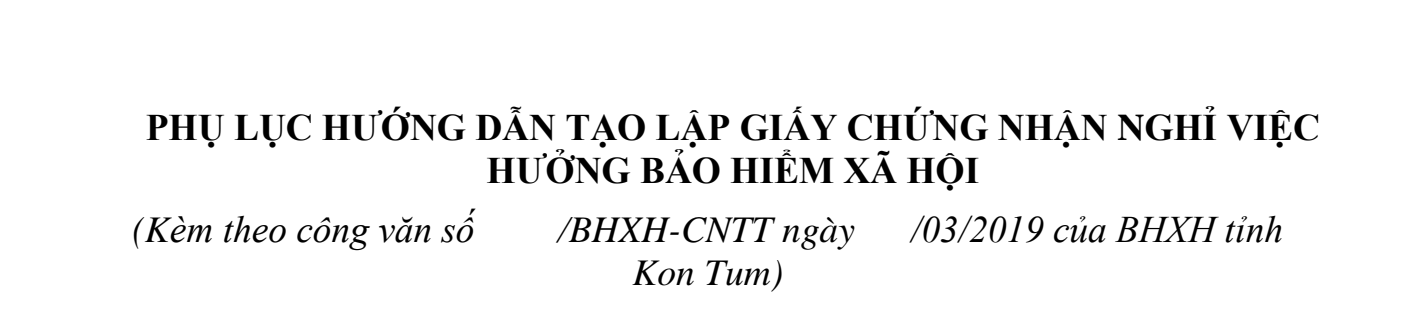

**Lưu ý:** *Các cơ sở khám bệnh, chữa bệnh (KBCB) bắt buộc phải đăng ký quyền cấp giấy chứng nhận nghỉ việc hưởng BHXH với cơ quan BHXH theo hướng dẫn tại công văn số 17/BHXH-CNTT ngày 04/01/2019 của BHXH Kon Tum và được cơ quan BHXH quản lý phê duyệt mới được phép sử dụng chức năng cấp giấy chứng nhận nghỉ việc hưởng BHXH*.

#### **1. Tạo lập Giấy chứng nhận nghỉ việc hưởng BHXH**

- **Bước 1**. Đăng nhập Cổng tiếp nhận dữ liệu Hệ thống thông tin giám định BHYT (Cổng GĐBHYT) tại địa chỉ [https://gdbhyt.baohiemxahoi.gov.vn](https://gdbhyt.baohiemxahoi.gov.vn/) bằng **tài khoản và mật khẩu** đã được Bảo hiểm xã hội Việt Nam cấp.

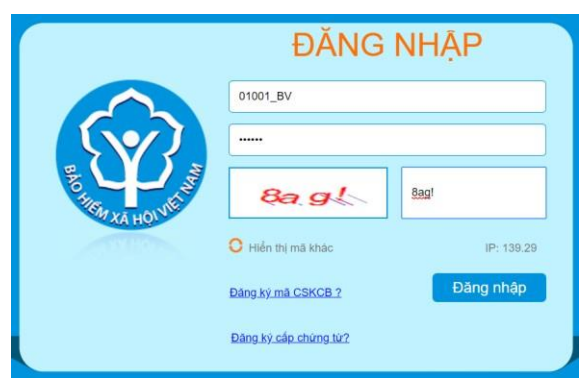

- **Bước 2**. Chọn chức năng **Cấp chứng từ Giấy chứng nhận nghỉ việc hưởng BHXH**

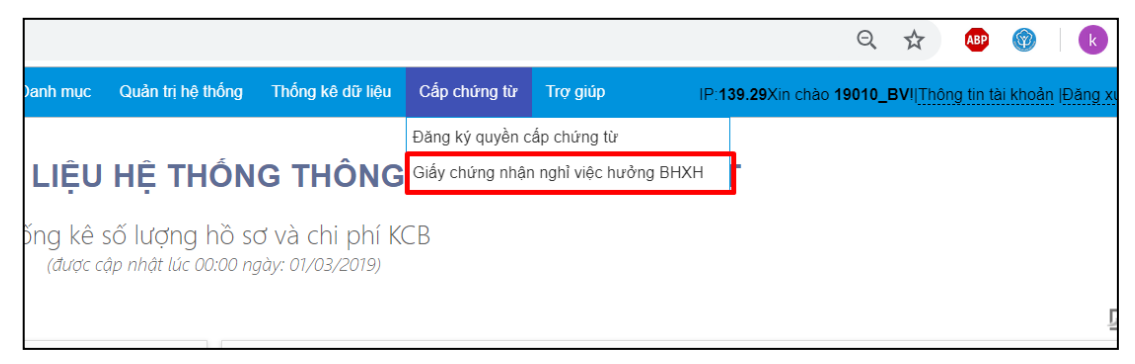

Màn hình sẽ hiện thị ra như sau:

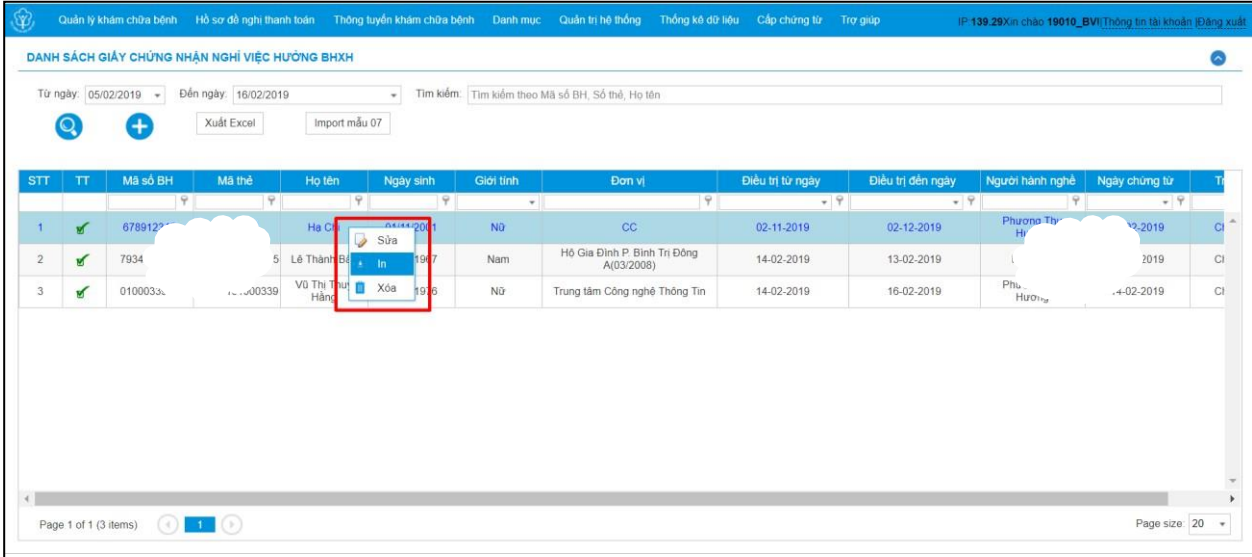

Trong đó:

+ **Từ ngày, đến ngày**: Khoảng thời gian tìm kiếm dữ liệu.

+ **Tìm kiếm**: Thực hiện tìm kiếm theo dữ liệu nhập vào.

- + **Q** : Tìm kiếm
- + : Tạo giấy chứng nhận nghỉ việc hưởng BHXH.

+ **Xuất Excel**: Hỗ trợ xuất dữ liệu tìm kiếm được (hiển thị phía dưới) ra file excel.

+ **Import mẫu 07**: Cập nhật giấy chứng nhận nghỉ việc hưởng BHXH từ file mẫu.

+ Click chuột phải để **sửa, in, xóa** một bản ghi được chọn.

**- Bước 3.** Tạo lập giấy chứng nhận nghỉ việc hưởng BHXH.

# *Cách 1*. *Nhập trực tiếp*:

- **Bước 1.1**. Chọn nút<br>hưởng BHXH. Khi đó, màn hình sẽ

<sup>3</sup> để tạo giấy chứng nhận nghỉ việc<br>xuất hiện như sau:

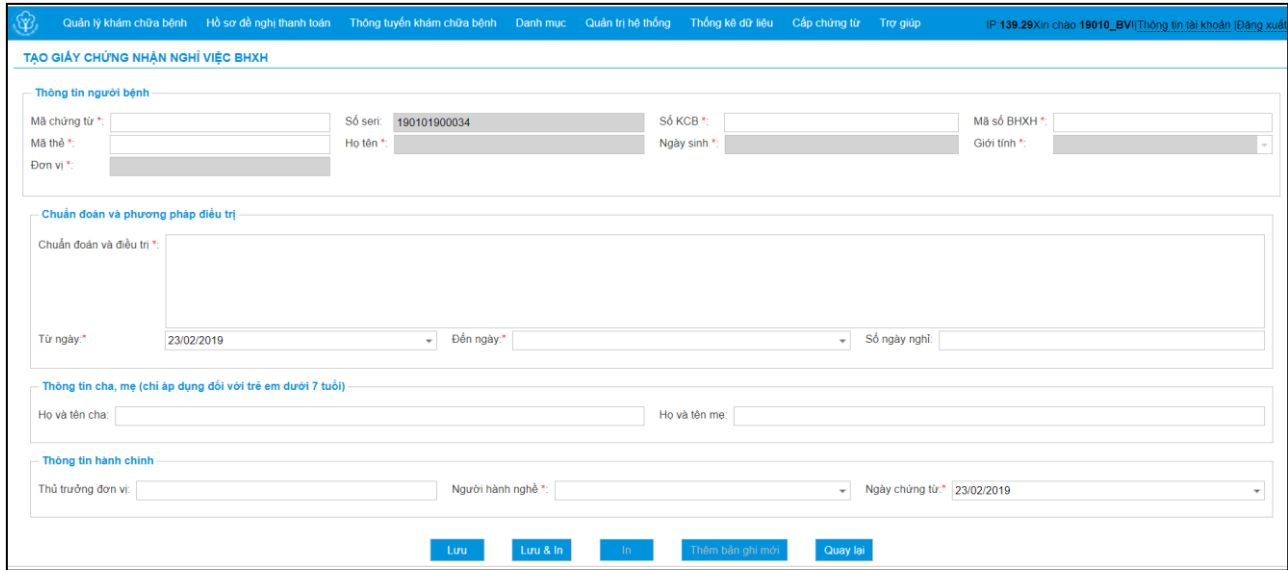

#### **Trong đó:**

+ **Mã chứng từ**: Mã chứng từ

+ **Số KCB**: Số phiếu khám chữa bệnh.

+ **Mã số BHXH**: Mã số BHXH của người được cấp giấy chứng nhận nghỉ việc hưởng BHXH. Nếu nhập mã số BHXH đúng Cổng GĐBHYT sẽ cung cấp đầy đủ thông tin *Mã thẻ, Họ tên, Ngày sinh, Giới tính, Đơn vị* chuẩn theo dữ liệu do Cơ quan BHXH quản lý.

+ **Mã thẻ**: Mã thẻ BHYT của người được cấp giấy chứng nhận nghỉ việc hưởng BHXH.

Nếu người được cấp giấy chứng nhận nghỉ việc hưởng BHXH **không nhớ mã số BHXH**, chỉ mang theo thẻ BHYT, cơ sở khám chữa bệnh cũng có thể lấy mã thẻ nhập vào trường **Mã thẻ**.

Nếu người được cấp giấy chứng nhận nghỉ việc hưởng BHXH **không nhớ mã số BHXH, không mang thẻ BHYT**, cơ sở khám chữa bệnh có thể hỗ trợ **tra cứu mã số BHXH** trên Cổng thông tin BHXH Việt Nam tại địa chỉ [https://baohiemxahoi.gov.vn/tracuu/Pages/tra-cuu-ho-gia-dinh.aspx.](https://baohiemxahoi.gov.vn/tracuu/Pages/tra-cuu-ho-gia-dinh.aspx)

+ **Chuẩn đoán điều trị**: Nhập chuẩn đoán và phương pháp điều trị.

+ **Từ ngày**: Ngày bắt đầu được nghỉ.

+ **Đến ngày**: Ngày kết thúc số ngày được nghỉ

+ **Số ngày nghỉ**: Tổng số ngày được nghỉ (Cổng GĐBHYT sẽ tự động tính toán hiển thị gợi ý, người dùng có thể điều chỉnh lại khi có trừ ngày nghỉ lễ, nghĩ tuần,…)

+ **Họ và tên cha**: Họ tên cha (Đối với trẻ e dưới 7 tuổi)

+ **Họ và tên mẹ**: Họ tên mẹ (Đối với trẻ e dưới 7 tuổi)

+ **Thủ trưởng đơn vị**: Nhập họ tên thủ trưởng đơn vị.

+ **Người hành nghề**: Chọn nhân viên y tế trong danh mục nhân viên y tế (Lấy thông tin theo danh mục nhân viên y tế khai báo tại Danh mục nhân viên y tế của cơ sở, xem chi tiết cập nhật tại mục **2. Cập nhật Danh mục nhân viên y tế**)

+ **Ngày cấp chứng từ**: Chọn ngày cấp chứng từ cho người bệnh.

- *Bước 1.2.* Chọn **Lưu** để lưu lại hoặc chọn **Lưu & In** để lưu và in

# *Cách 2: Nhập vào bằng file Excel:*

- *Bước 2.1*. Chọn **Import mẫu 07**

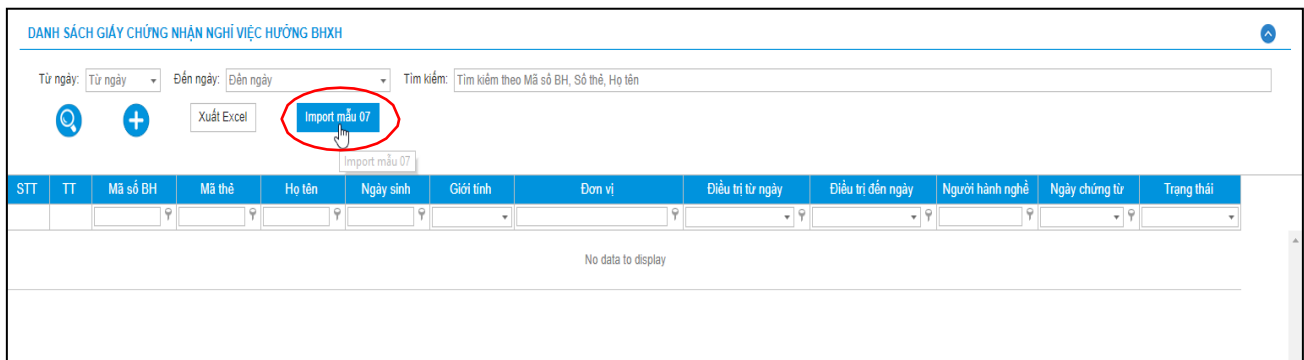

#### - *Bước 2.2.* Màn hình sẽ hiện ra như sau:

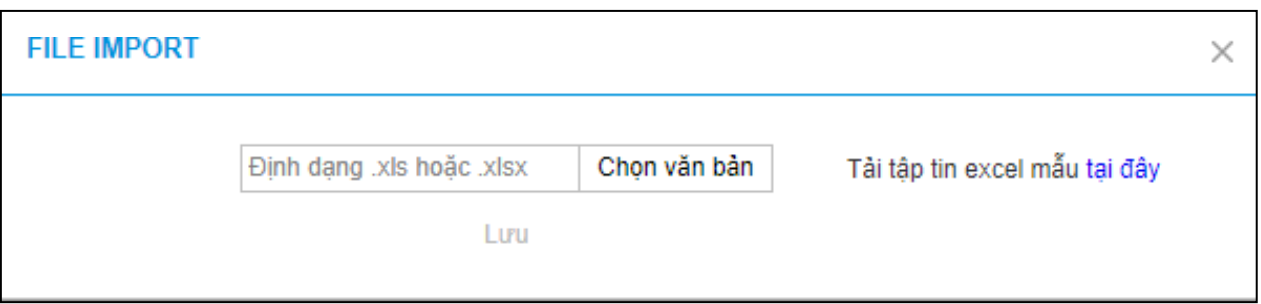

- *Bước 2.3*. Cơ sở KBCB chọn **Chọn văn bản** để chọn file excel mẫu 07 để import vào hệ thống. Trong trường hợp cơ sở KBCB chưa có file excel mẫu có thể tải ngay trong chức năng này (**Tải tập tin excel mẫu tại đây**)

- *Bước 2.4*. Chọn **Lưu**.

## **2. Cập nhật Danh mục nhân viên y tế**

**- Bước 1.** Chọn chức năng **Danh mục -> Danh mục khác tại CSKCB -> Danh mục nhân viên y tế** như hình sau:

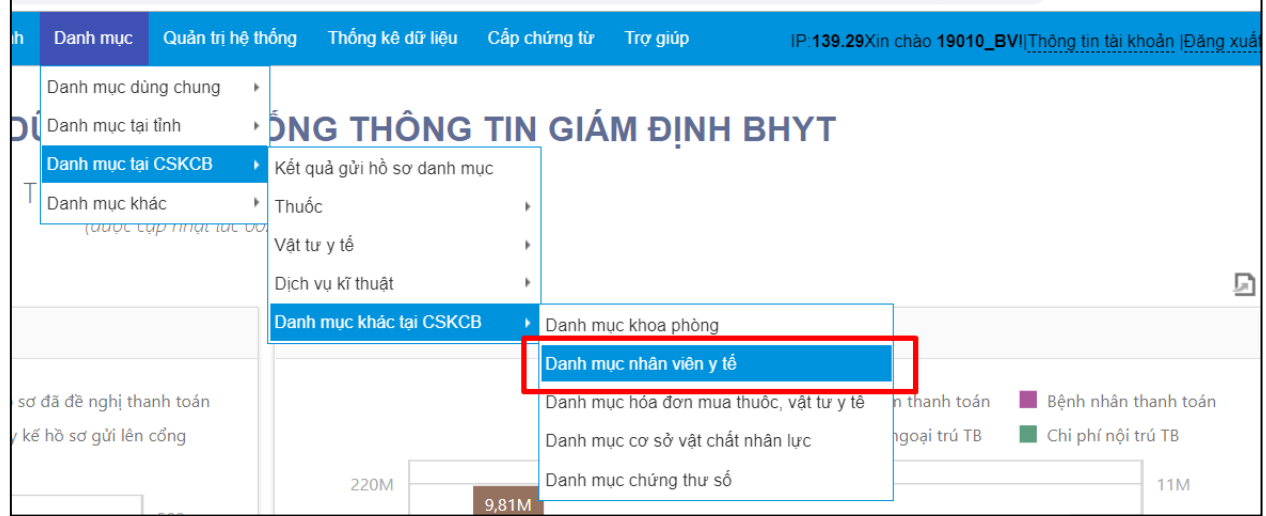

Hiển thị màn hình như sau:

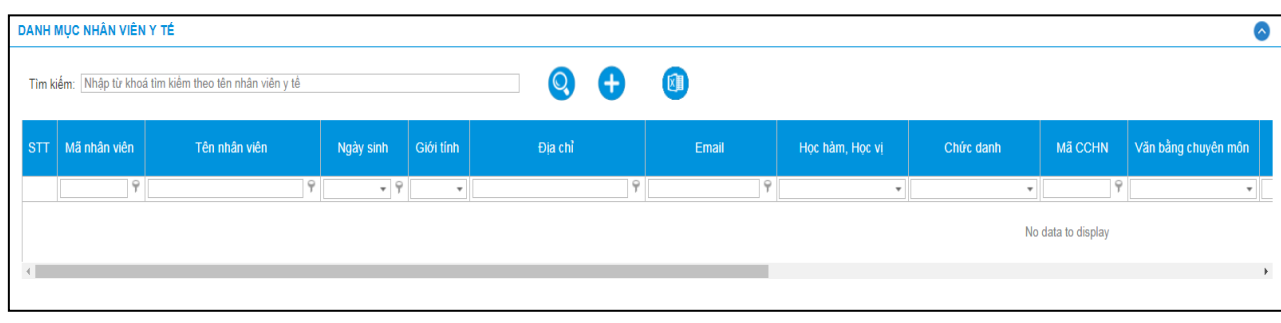

**- Bước 2**: Chọn biểu tượng **(B)**, màn hình sẽ hiển thị như sau:

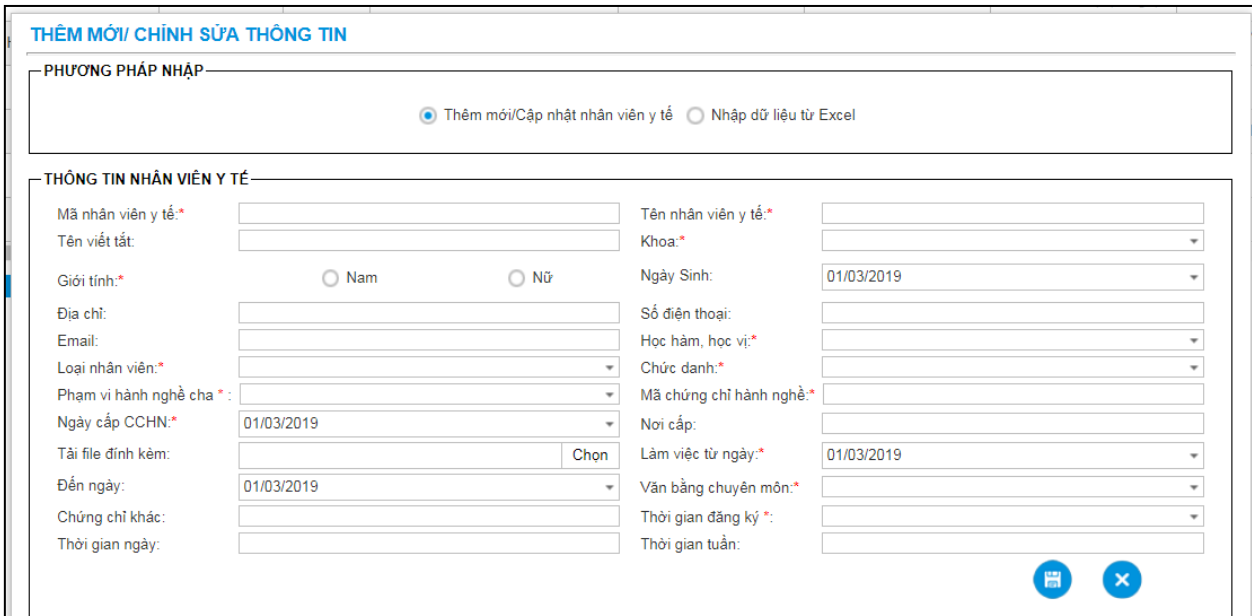

- Chọn **Thêm mới/Cập nhật nhân viên y tế**: để nhập trực tiếp các nhân viên y tế làm việc tại cơ sở KBCB.

- Chọn **Nhập dữ liệu từ Excel**: để thêm mới các nhân viên y tế làm việc tại cơ sở KBCB từ một file excel có sẵn, màn hình hiển thị như sau:

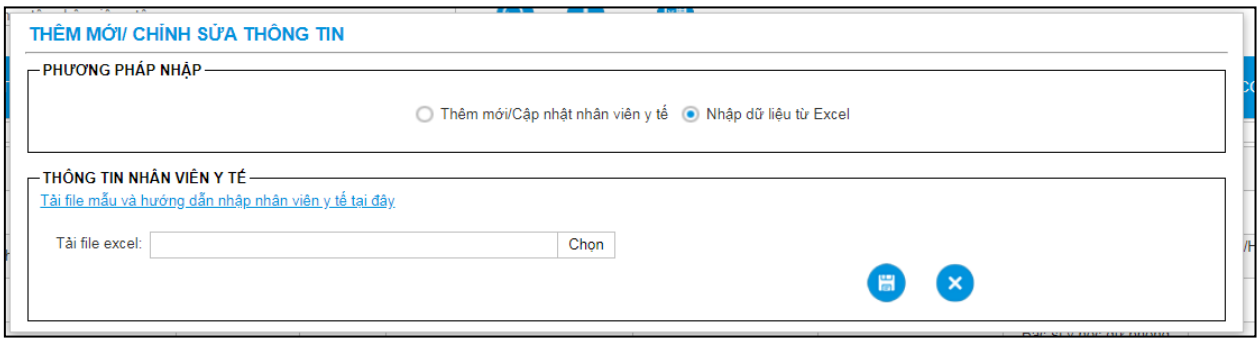

*Lưu ý: Chọn Tải file mẫu và hướng dẫn nhập nhân viên y tế tại đây để tải file mẫu.*

- **Bước 4:** Chọn để lưu thông tin đã nhập.

Sau khi cập nhật danh mục nhân viên y tế, tại màn hình **Danh mục nhân viên y tế**, chọn để tìm kiếm nhân viên y tế. Màn hình sẽ hiển thị như sau:

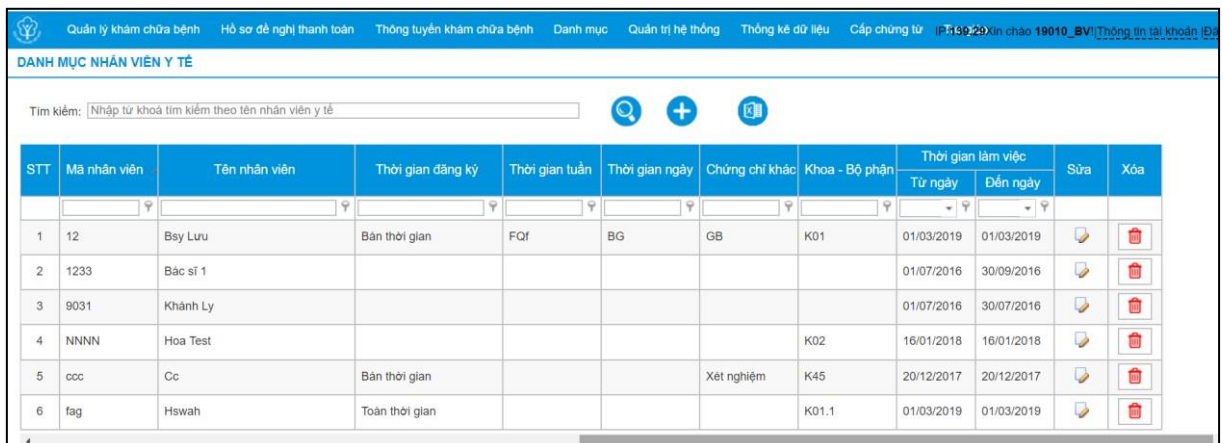

Trong đó:

- + Sửa Click  $\triangledown$  để sửa trường từ ngày đến ngày cập nhập
- $+$  Xóa: Click  $\blacksquare$  để xóa danh mục nhân viên y tế
- + Xuất excel: Click để xuất ra file excel danh mục nhân viên y tế.

### **3. Cập nhật Danh mục khoa phòng**

**- Bước 1**: Vào menu chọn **Danh mục -> Danh mục tại CSKCB -> Danh mục khác tại CSKCB -> Danh mục khoa phòng**

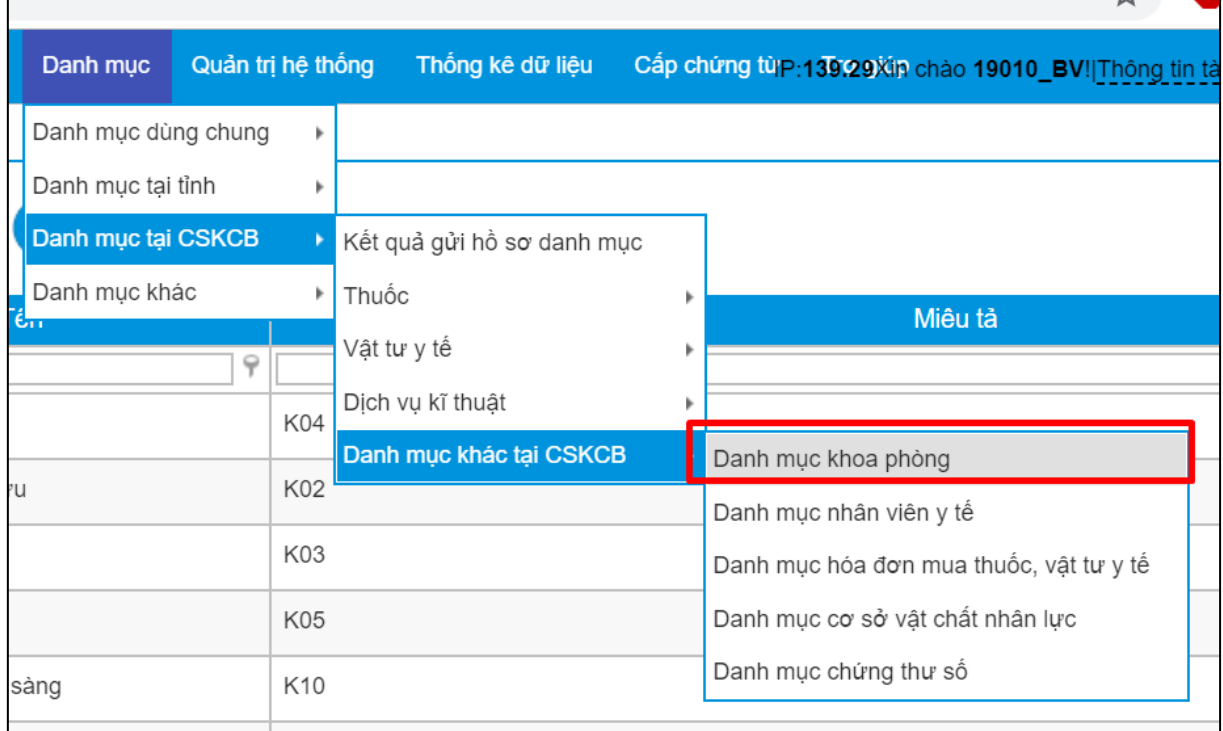

## Màn hình hiển thị như sau:

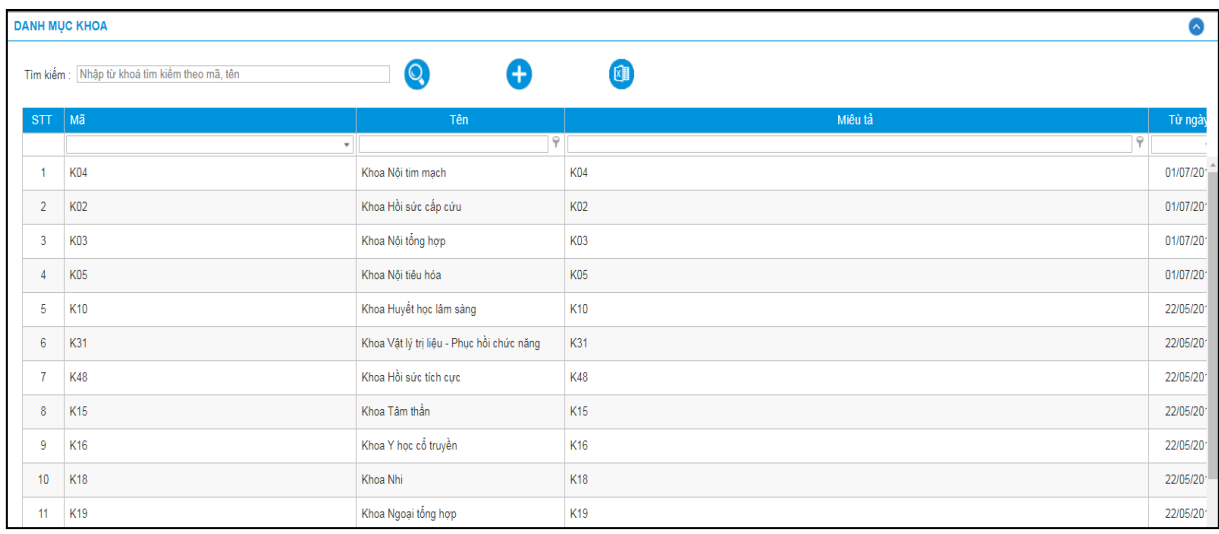

**- Bước 2**: Chọn biểu tượng **(b)**, màn hình sẽ hiển thị như sau:

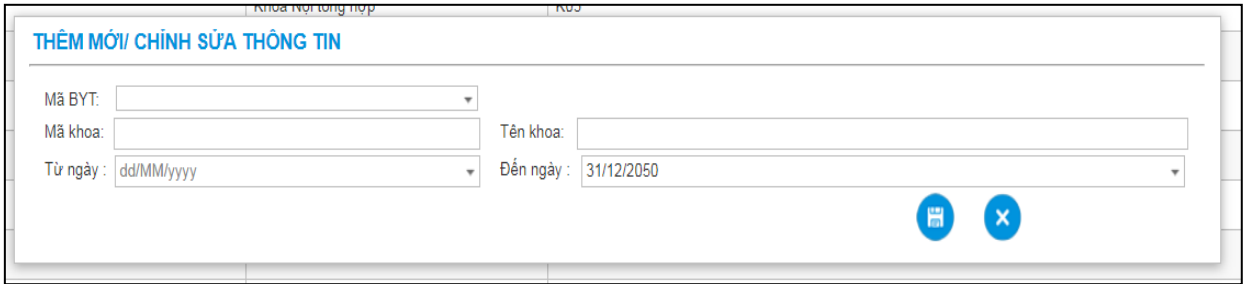

Trong đó:

- + Tích chọn **Mã BYT** để hiển thị mã bảo hiểm y tế, mã khoa và tên khoa.
- + **Từ ngày**: Mặc định ngày hiện tại
- + **Đến ngày**: Mặc định là 31/12/2050
- **- Bước 3:** Chọn để lưu thông tin đã nhập.

Sau khi cập nhật danh mục khoa, tại màn hình **Danh mục khoa**, chọn để tìm kiếm nhân viên y tế. Màn hình sẽ hiển thị như sau:

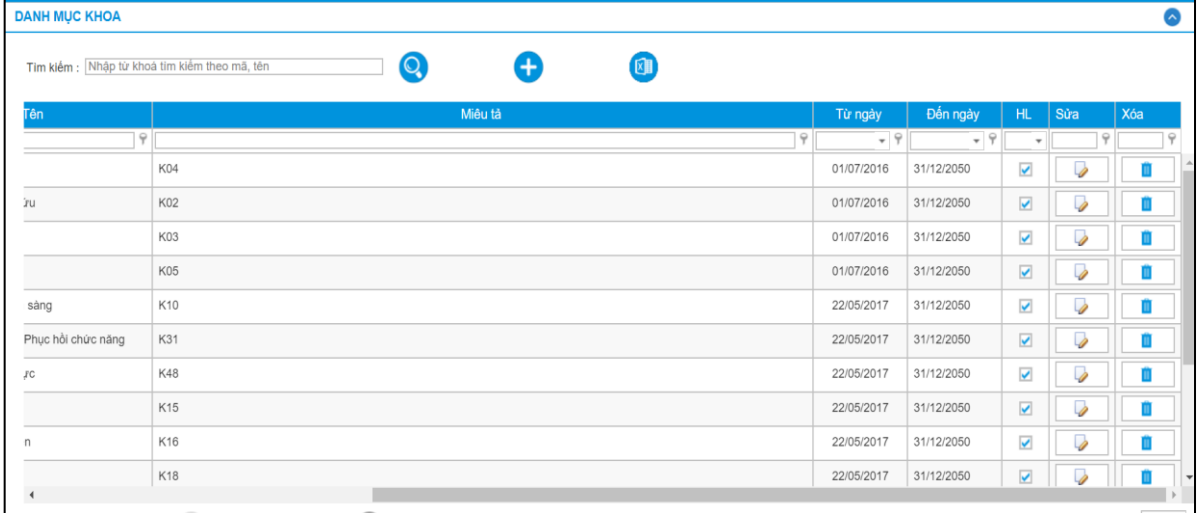

Q

Trong đó:

+ Sửa Click để sửa trường từ ngày đến ngày cập nhập (chỉ cho phép sửa tên khoa và đến ngày)

+ Xóa: Click để xóa khoa.

+ Xuất excel: Click để xuất ra file excel danh mục khoa.